Here's how to quickly get started with the free trial of groov, Opto 22's easy-to-use tool for building and viewing mobile operator interfaces so you can monitor and control systems and equipment.

It's a simple 5-step (or less!) process:

- **1.** Register for the free trial and download groov.
- **2.** Install groov and set up a user account.
- **3.** (Optional) Install and configure the KEPServerEX free trial.
- **4.** Configure the tag server in groov.
- **5.** Build your interface in groov, and then view it on your mobile device. Let's get started.

## **Step 1. Register and download** *groov*

**1.** Open your favorite browser (we recommend Chrome) and go to groov.com.

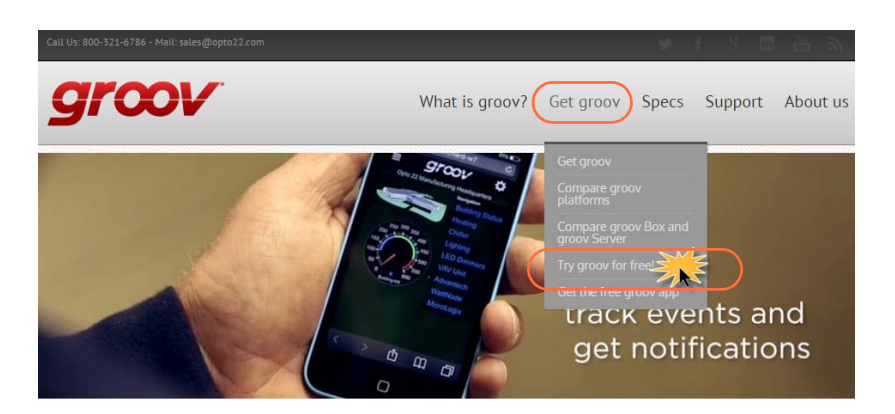

groov: Build and use mobile apps for automation It's your system on your mobile!

**2.** Click Get groov > Try groov for free!

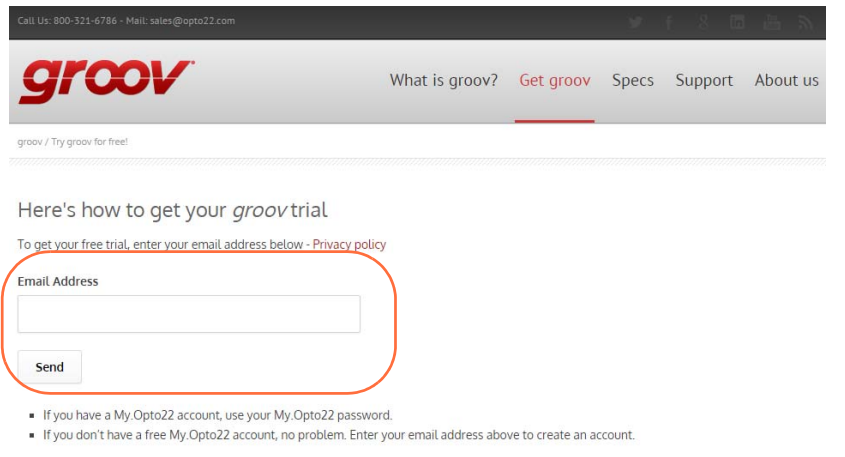

PAGE **1**

**Form 2118-150814**

Form 2118-150814 *TECHNICAL NOTE*  **3.** Enter your email address and click Send; then complete the form and click Send. (If you already have a MyOpto22 account, you'll just be asked for your password.)

Make sure you **remember your password**; you'll need it to download groov.

**4.** Check your inbox. We've just sent instructions for your next step. If you don't see the email in your inbox, check your spam folder.

Quick tip: Don't delete this email. There are several helpful links in here that we'll come back to.

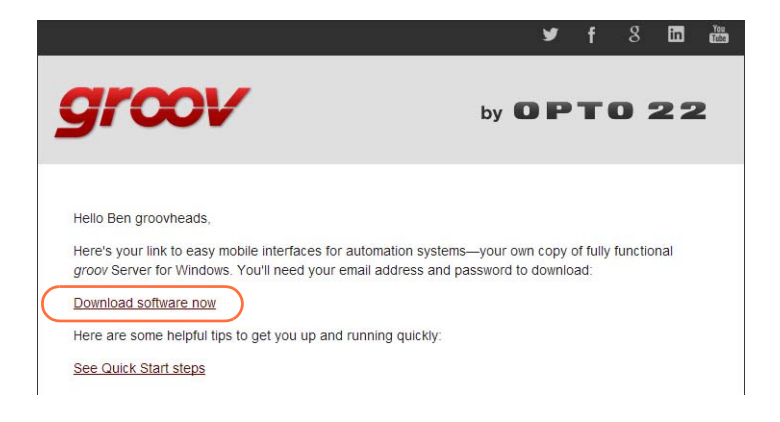

**5.** Now click the Download link in the email and log back in.

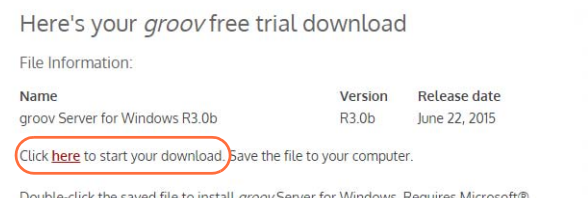

**6.** Click "here" to start the groov Trial download.

## **Step 2. Install** *groov*

Once the download is complete, double-click it to install groov.

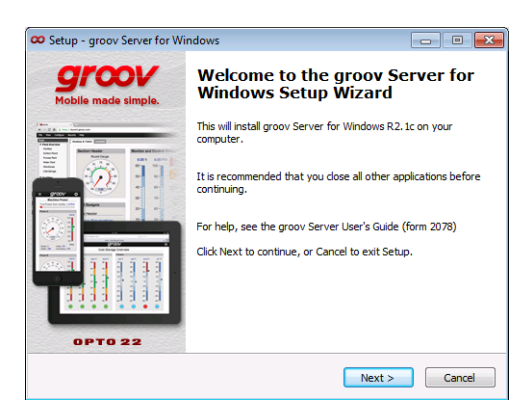

- **2.** Accept the defaults during installation.
- **3.** When installation is complete, go back to your browser and enter this address: https://localhost

This address takes you to the new groov Server for Windows you just installed. Don't forget the "s" in http**s**.

**4.** Accept all security warnings.

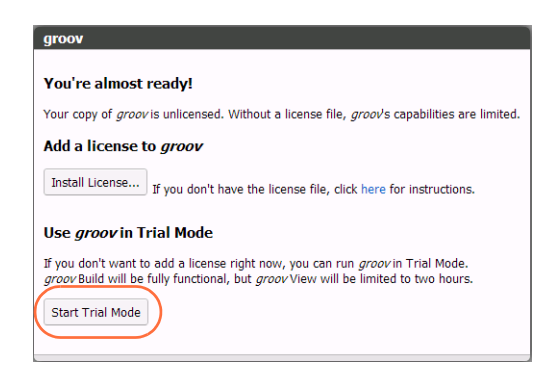

**5.** Click Start Trial Mode.

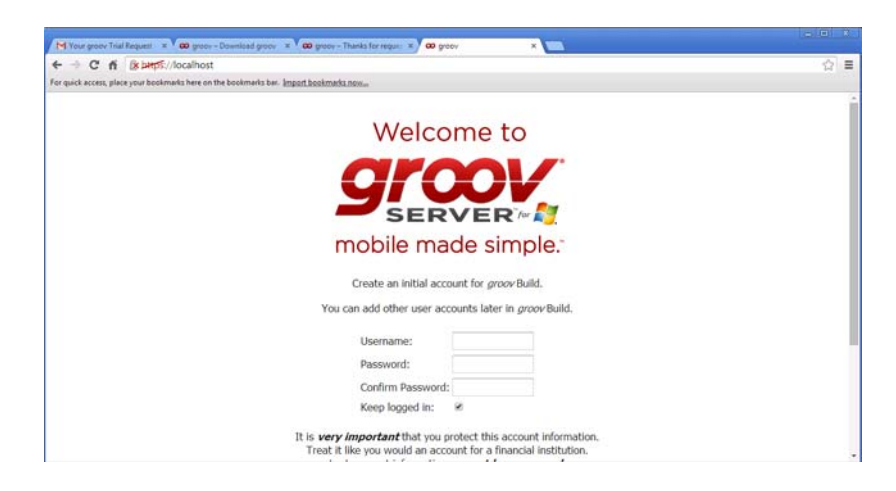

**6.** Create a groov admin user account.

**IMPORTANT:** Remember your username and password! There is no way to recover them should you forget.

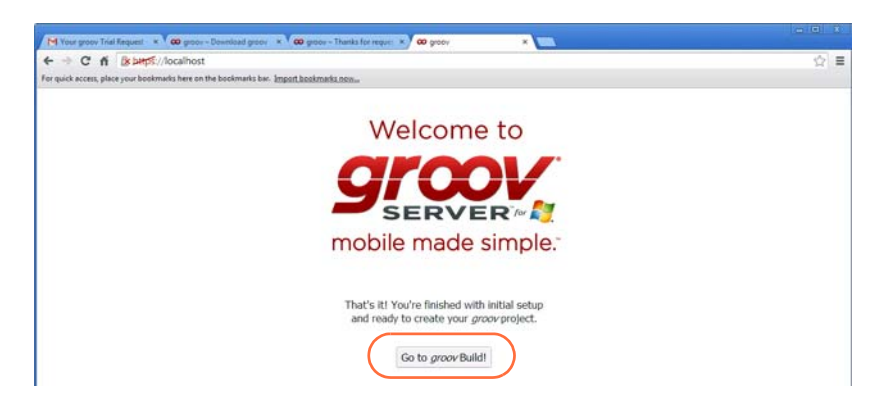

**7.** Click Go to groov Build! Keep this tab open.

## **Step 3. Evaluate** *groov*

**1.** Go back to groov in your browser now. Click the gear icon (upper right) and choose Switch to groov Build.

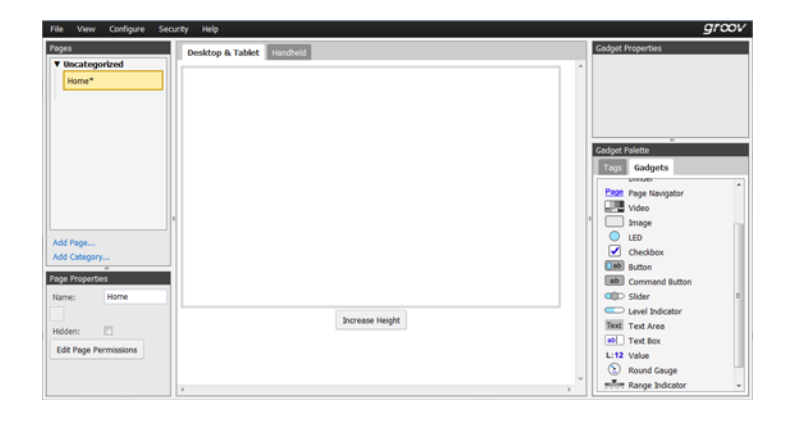

**2.** From the Configure menu, choose Devices and Tags. Click Add New Device and choose Data Simulator from the dropdown menu.

With the Data Simulator you can try groov without connecting to any real hardware.

- **3.** Click Add page (in the left-hand column) and give the page a name. We'll start by adding a round gauge.
- **4.** Click the Gadgets tab (lower right).

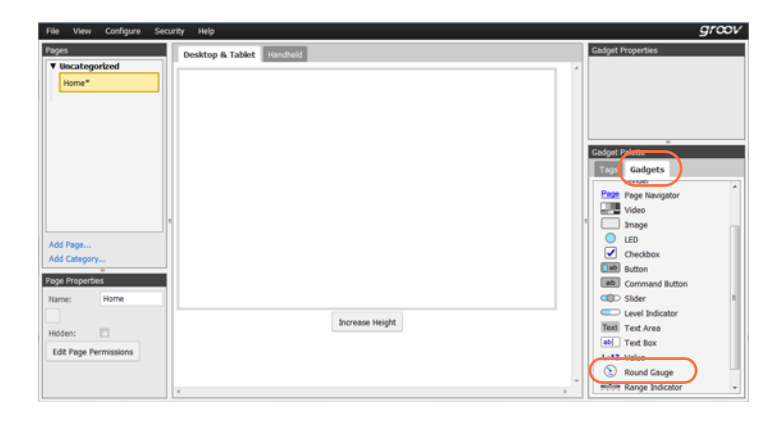

**5.** Drag the Round Gauge gadget onto the page.

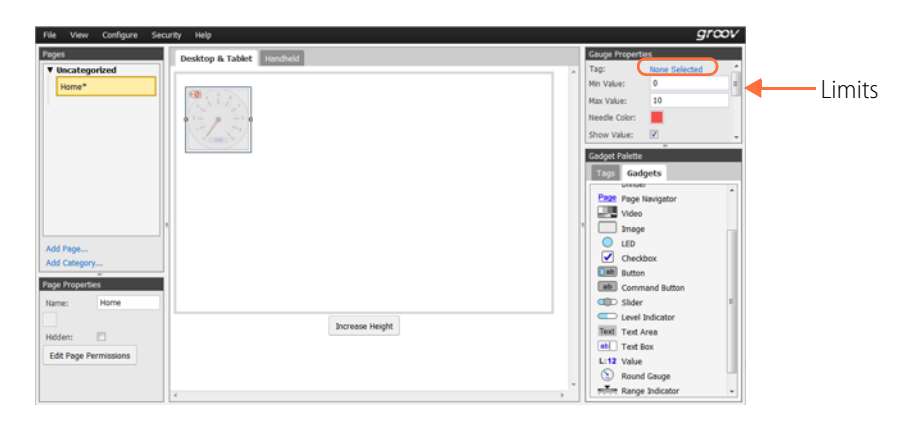

- **6.** Click "None Selected" in the upper right and choose a tag. Open the tag server tree to see them all.
- **7.** Set up limits for the tag (also upper right).
- **8.** Play around and add some other gadgets, like the Image one. Just select an image on your hard drive. In this example we added the groov logo.
- **9.** Choose File > Save All Changes and Switch to groov View.

There's your interface. Pretty cool!

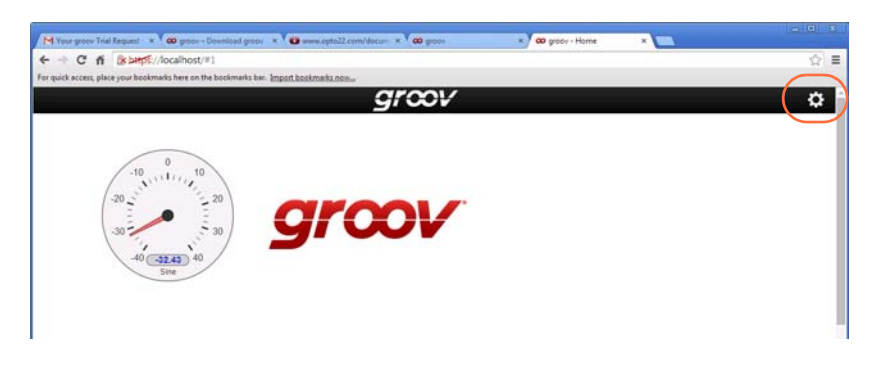

- **10.** Click the gear icon in the upper right and choose Switch to groov Build.
- **11.** Click the Handheld tab and notice that groov is also building the handheld pages at the same time. You can rearrange the gadgets so they'll look right on a smartphone.

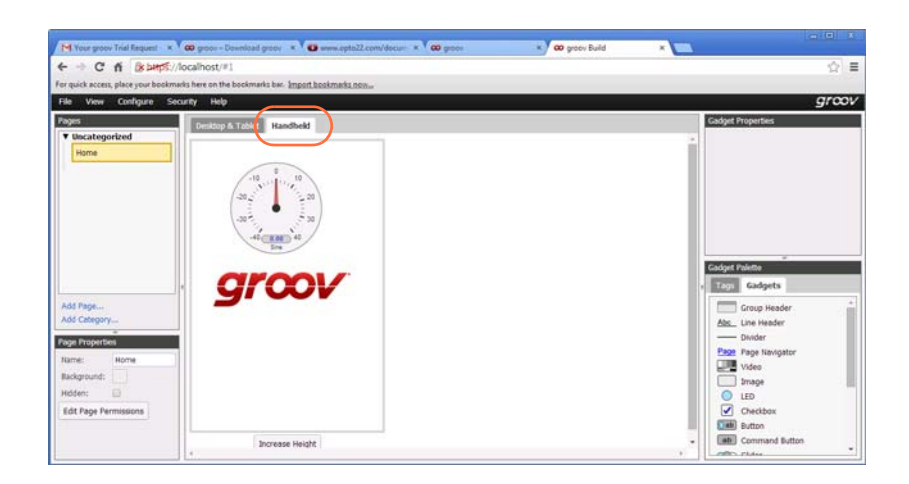

**12.** When you click back to the Desktop & Tablet tab, note that everything there stays where it was.

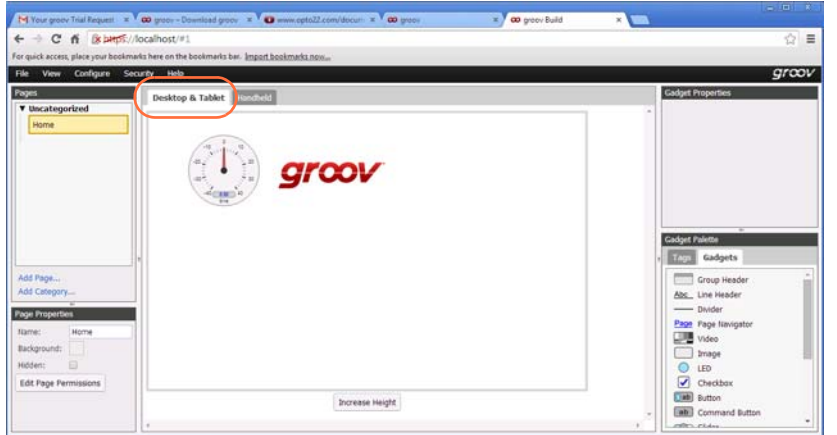

- 13. Save and switch to groov View again.
- 14. Now get out your smartphone and see how it looks. Open a browser and type in your PC name for the URL, for example: https://benspc Log in, and there you are.

You've just built a mobile application!

For more about groov, check out [groov.com.](http://groov.com/) For specifics on using gadgets and your new interface, see the *groov* [User's Guide](http://www.opto22.com/documents/2027_groov_Users_Guide.pdf).

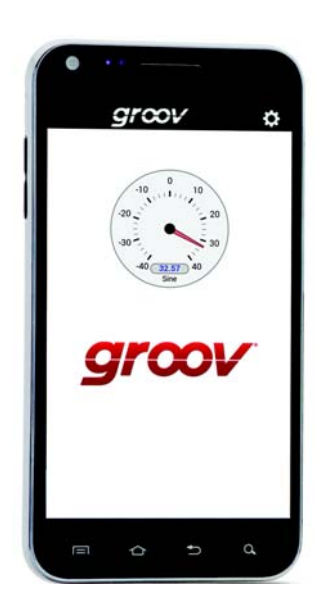

## **For Help**

If you have problems getting started with the groov free trial, and you can't find the solution in this tech note or the [KEPServerEX Settings for groov Technical Note](http://www.opto22.com/documents/2111_Kepware_Settings_for_groov_Technical_Note.pdf), give us a call. Product Support for groov, like all our products, is free.

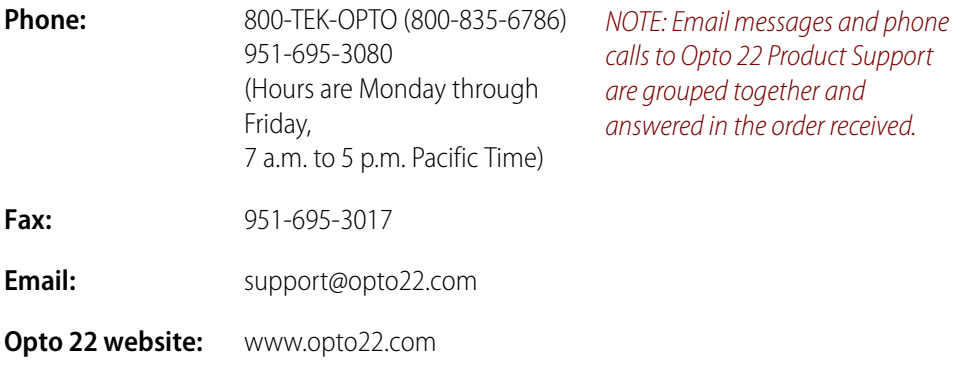